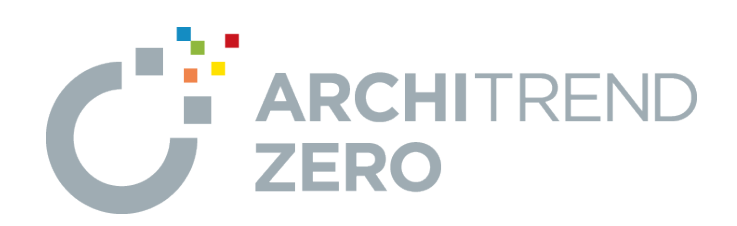

# **プレゼンデザイナー**

プレゼンデザイナーの概要から、ZEROの連携機能を使ってプレ ゼンボードを作成し、画像や図形、文字などを編集する操作に ついて解説します。

## **プレゼンデザイナー**

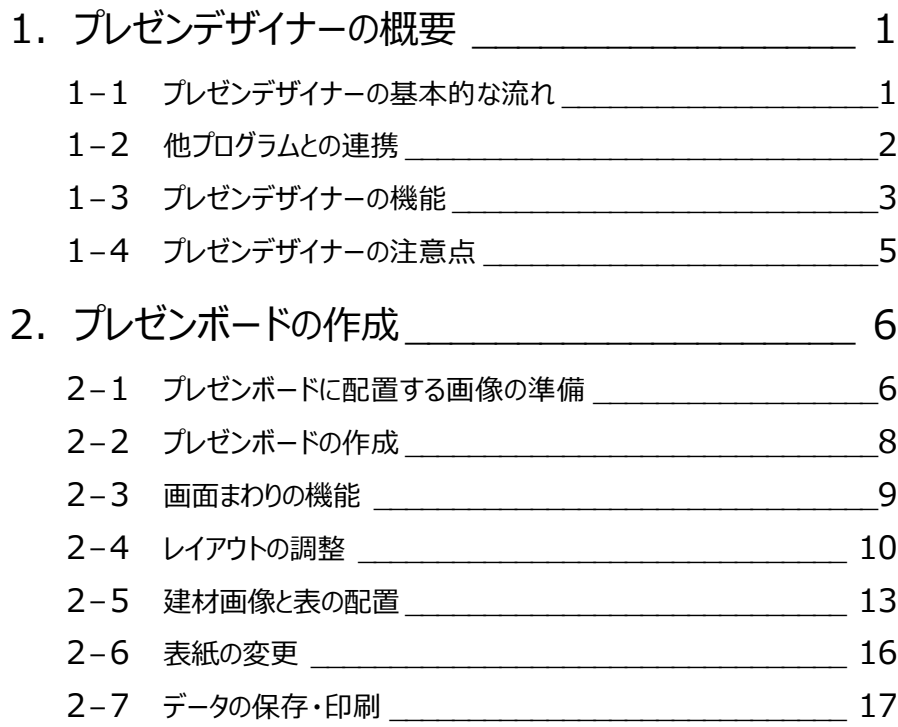

## **1 プレゼンデザイナーの概要**

プレゼンデザイナーは、ZEROで作成した物件データから平面図、立面図、パースなどを画像データにし、その画像をシートにレ イアウトして、プレゼンボードを作成することができます。

また、動画データや、パノラマデータを埋め込んで動くプレゼンシートの作成も可能です。

#### ■ 連携

ZEROで作成した物件との連携で、プレゼンボードを自動作成できます。 連携情報には建材情報も含まれており、使用している建材を自動抽出します。

#### ■ 操作性

Microsoft Officeと同じ操作性

対象データを選択すると、画面上部の関連コマンドが切り替わるため、集中して 操作が行えます。また、作成したデータはPowerPointと連携します。

#### CADと同じ操作性

両ボタンドラッグを使った拡大・縮小など、ZEROと同じ感覚で操作できます。

#### ■ 編集

P-styleとの連携で、プレゼンボードに配置したパース画像やCAD図面をダイレク トにレタッチ処理できます。表現力豊かなプレゼンボードが素早く作成可能です。

#### ■ プレゼン

HTML5出力により、カラーシミュレーションや回転など、タブレット上で動くプレゼン ボードとして一歩踏み込んだ提案が行えます。

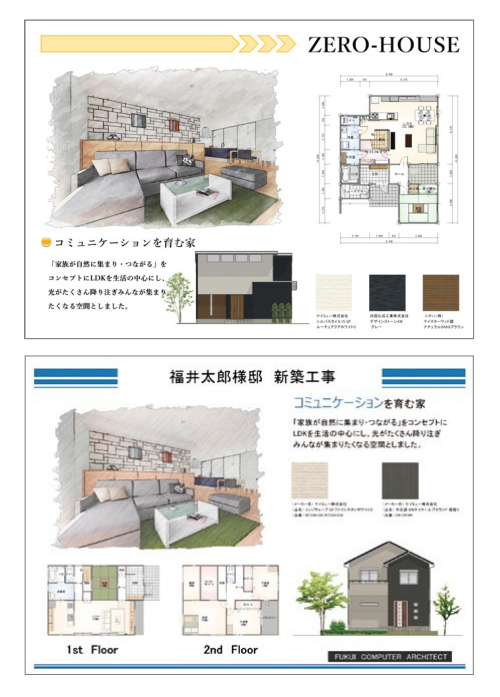

### **1-1 プレゼンデザイナーの基本的な流れ**

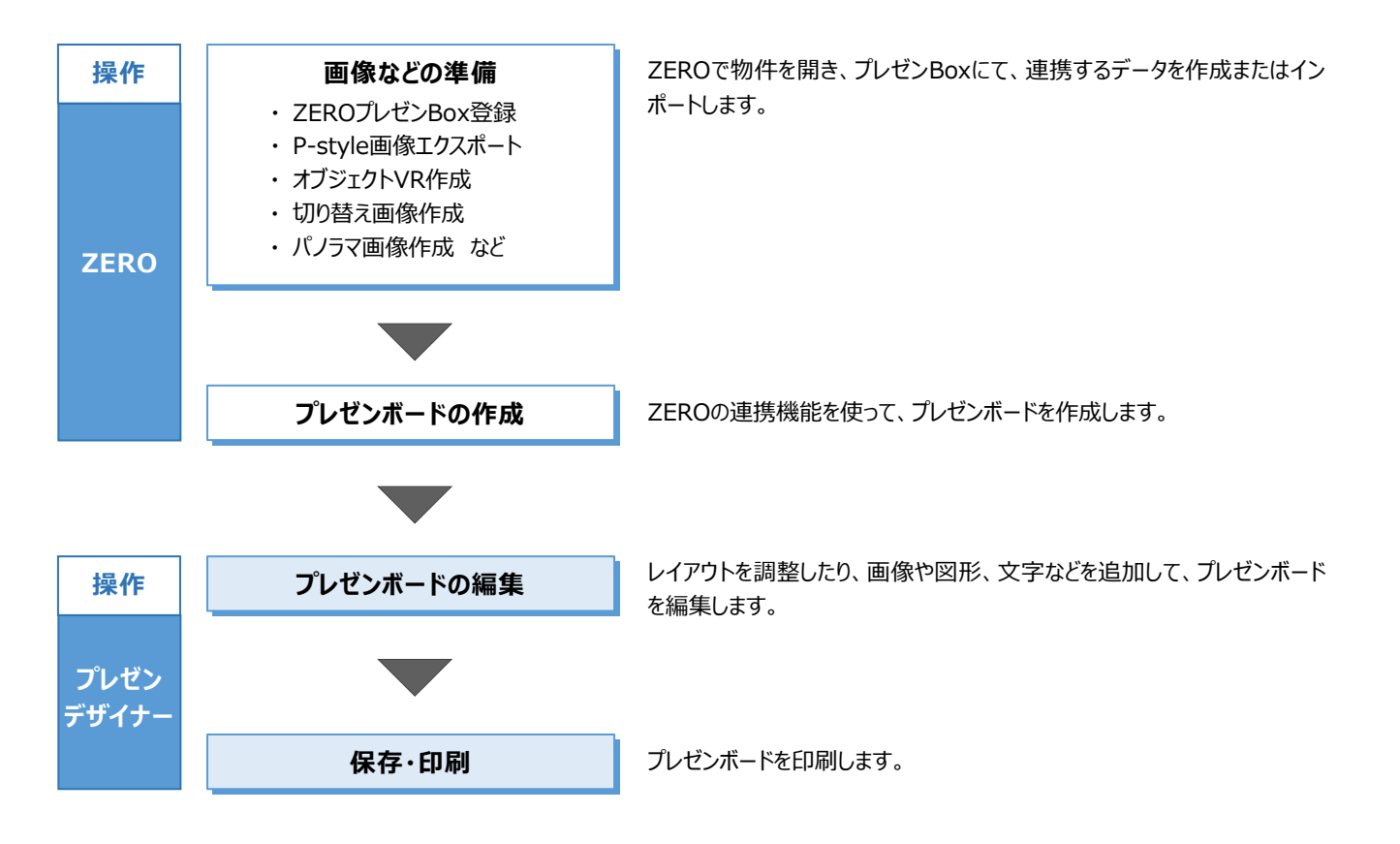

## **1-2 他プログラムとの連携**

プレゼンデザイナーは、ZEROで作成した建物データを情報元として、プレゼンボードを自動作成します。図面やパースなどの画 像のほか、建材情報や面積情報も連携します。

プレゼンボードに配置した図面やパースなどの画像からP-styleをダイレクトに起動して、レタッチ処理を行うこともできます。

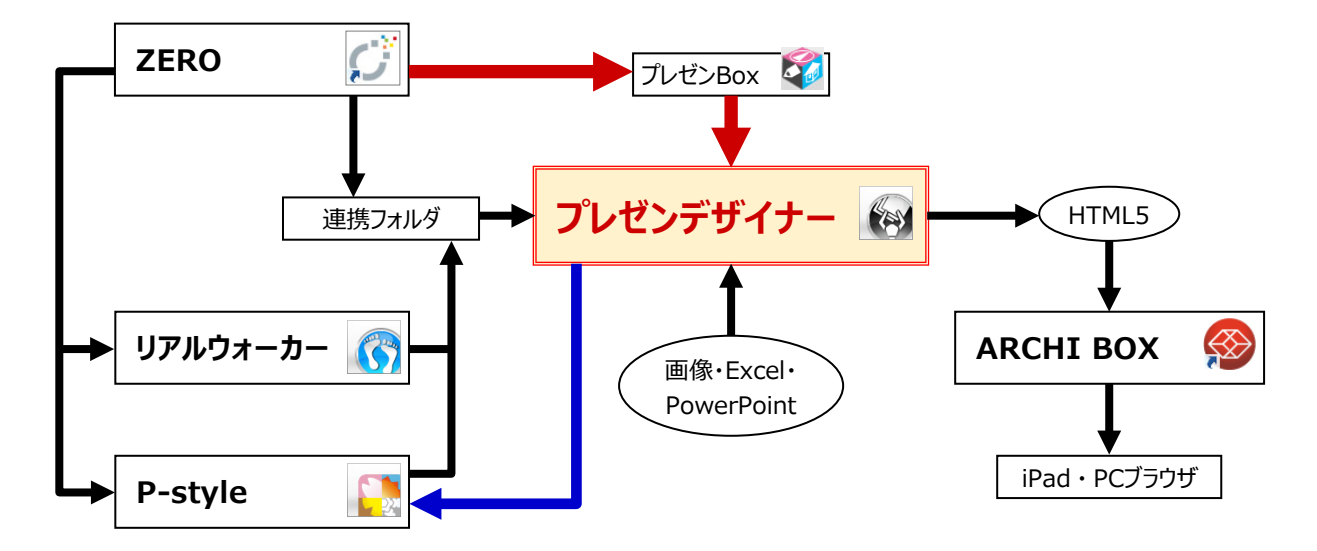

■ 参考:プレゼン系プログラムの連携フロー

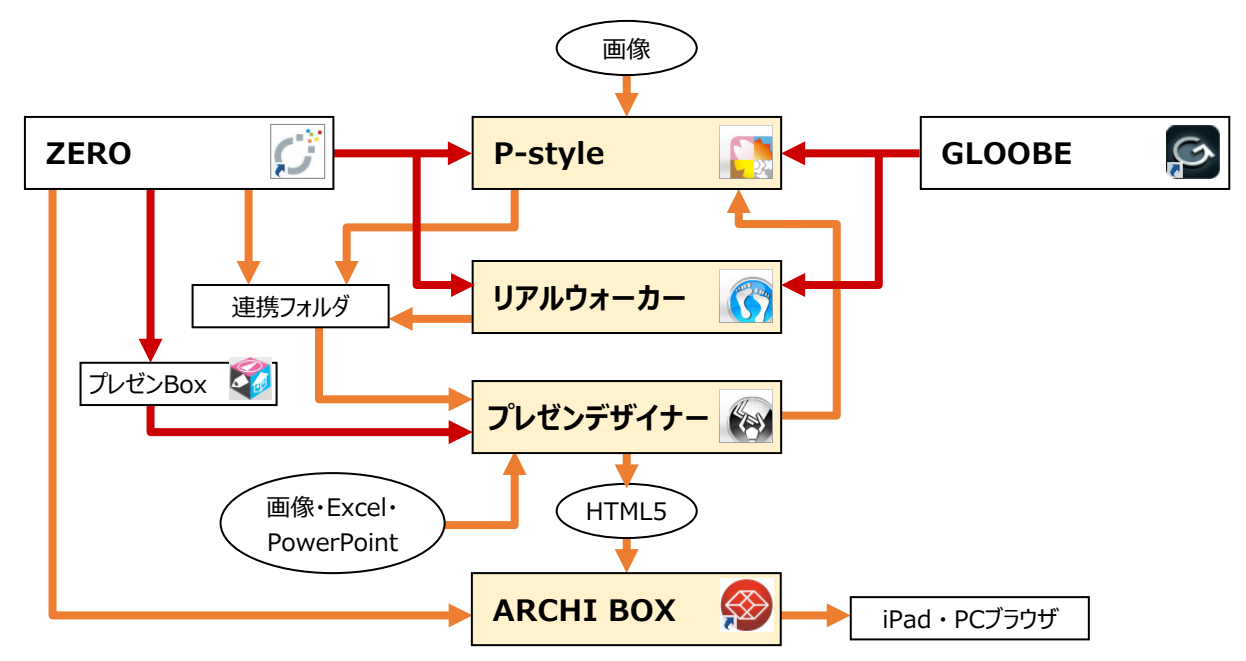

## **1-3 プレゼンデザイナーの機能**

#### **作成方法**

■ フルオート作成

ワンクリックでプレゼンボードが自動レイアウトされて完成します。 自社用のテンプレートを作成し、「全体設定:テンプレート関連」の「フルオートテンプレートファイル」 に設定しておくと、次回から自社用のテンプレートで自動作成されます。

■ おすすめテンプレート

おすすめの中からテンプレートを選ぶと、プレゼンボードが自動レイアウトされて完成します。

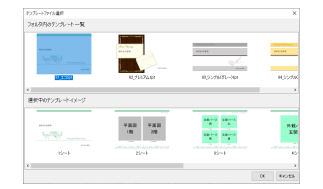

#### ■ おまかせモード

お施主様の家族構成、服装などの質問に答えると、最適なテンプレートが自動選択され、プレゼンボードが自動レイアウトされます。

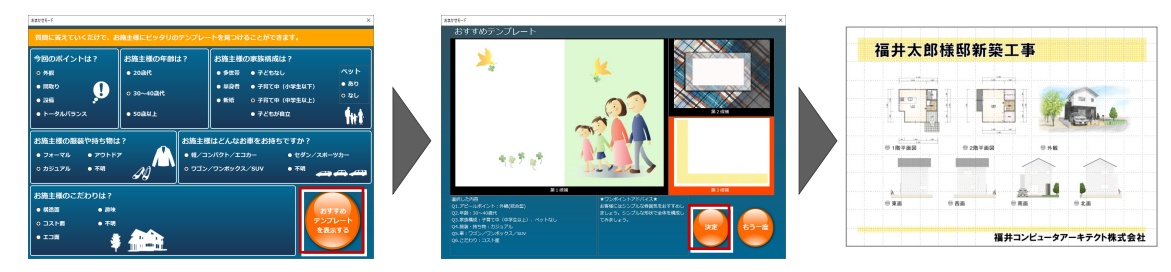

#### ■ こだわりモード

テンプレートのデザインやシート構成を自由に組み合わせてテンプレートを選択すると、プレゼンボードが自動レイアウトされます。

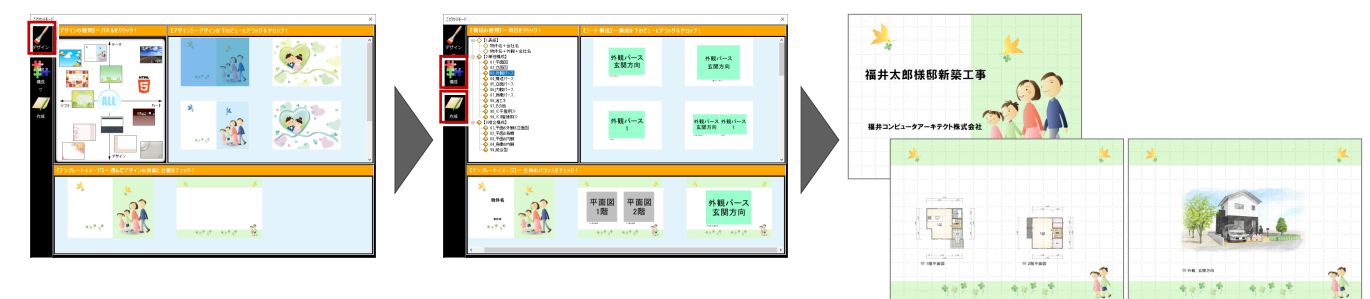

■ ユーザーテンプレートを開く

ユーザーテンプレートに保存したレイアウトを使って、プレゼン ボードを作成します。デザインはそのままに、プレゼン Box に 登録されている画像がレイアウトされます。

#### ■ 白紙を開く

テンプレートを使わず、白紙の状態からプレゼンボードを作成 していきます。デザインを新しく作成するときや、白紙に画像 を配置して印刷するときに使います。

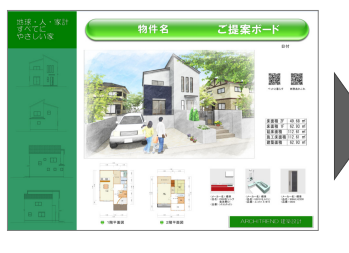

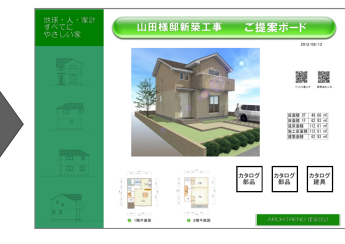

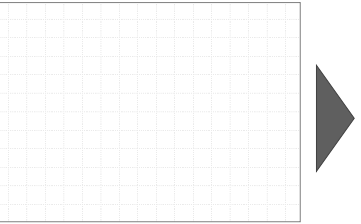

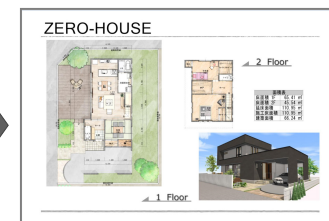

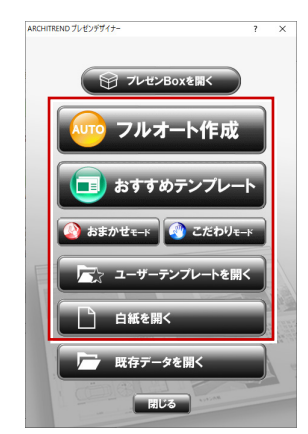

#### **建材連携**

連携データで使用している実建材情報を自動抽出して、レイアウト できます。部材を探す手間がありません。

平面図の素材(屋根材含む)・建具・部品、および配置図の部 品が抽出されます。

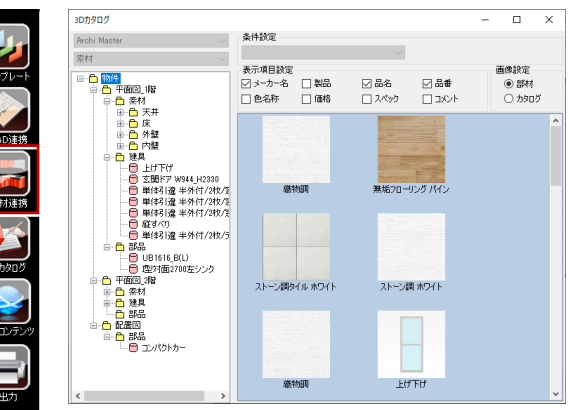

#### **HTML5 形式への出力**

 $\overline{\phantom{a}}$ 

オブジェクト VR や切り替え画像、パノラマ画像などを配置して HTML5 形式に出力し、ARCHI Box にアップロードすることで、PC ブラウザや iPad などで確認できる「触る」プレゼンボードとして提案できます。

**TELE** 

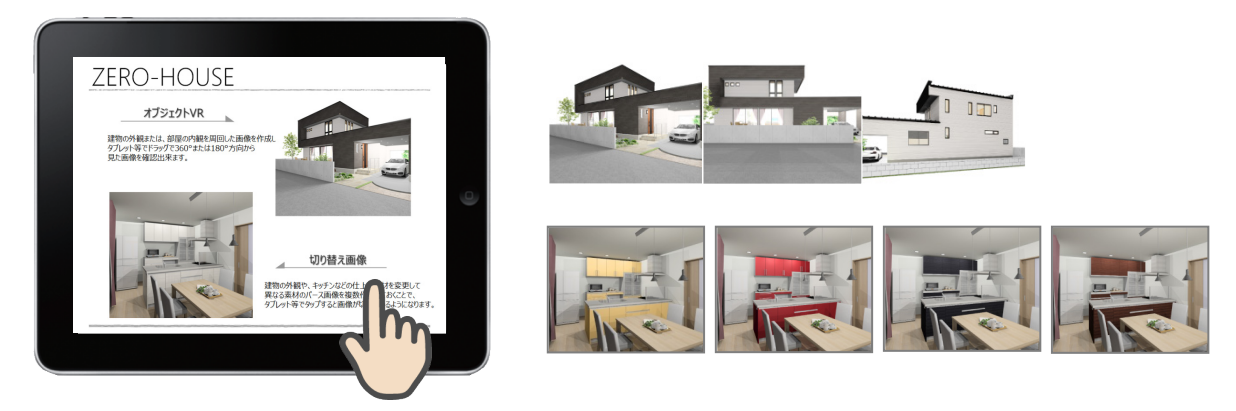

 $\overline{1}$ 

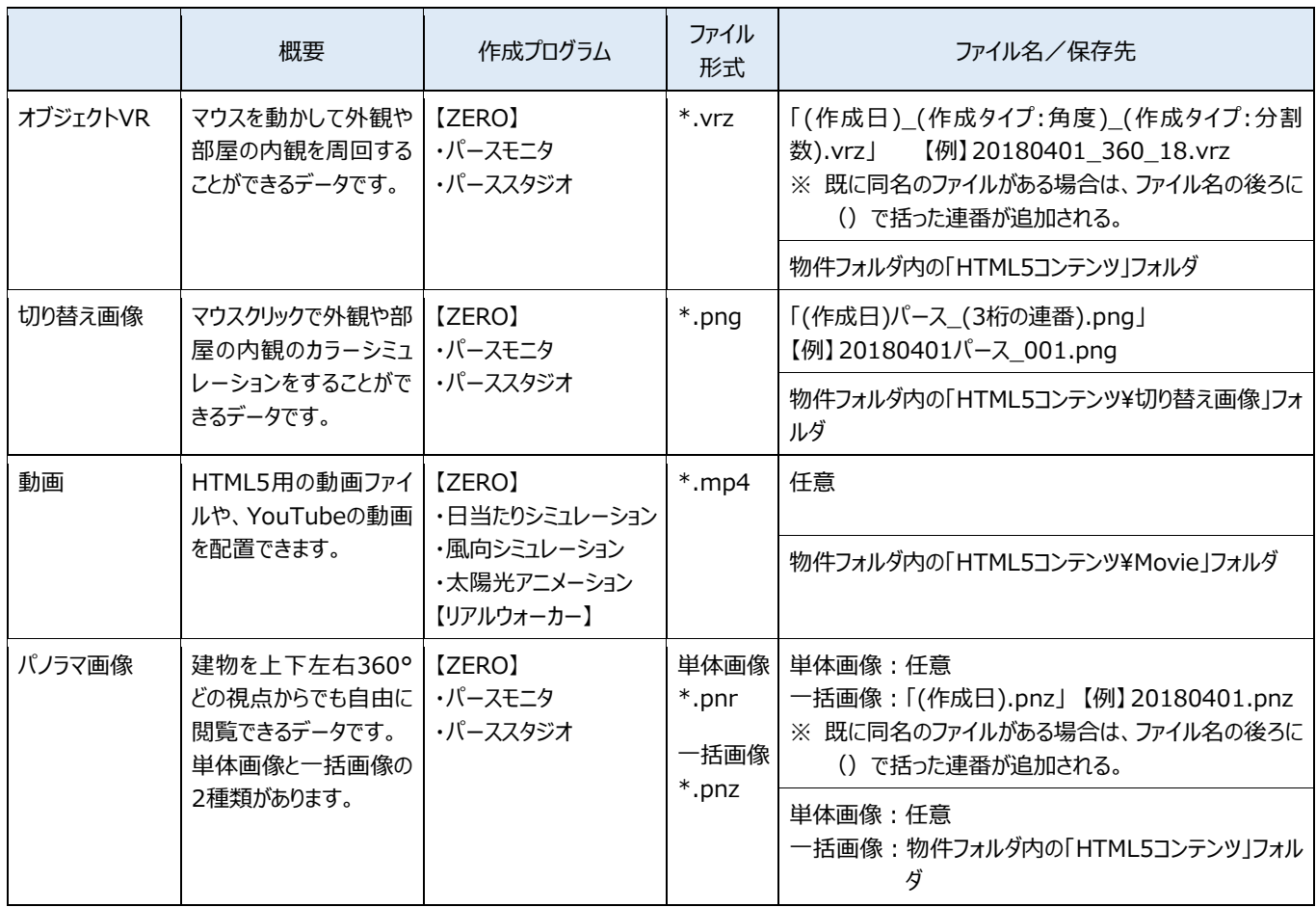

#### **他プログラムとの連携**

基本的には、決められたフォルダを通して、他プログラムとの連携を行います(プレゼン Box・HTML5 コンテンツなど)。 任意フォルダに保存してあるファイルは、連携できないこともあるので注意が必要です。

#### **HTML5 の閲覧**

基本的には ARCHI Box が必要となります。安心パックユーザーには 1GB の契約が付帯しています。

#### **ブラウザ閲覧環境の一覧**

HTML5 のパノラマ表現には、最新技術 (WebGL) を使用しているため、閲覧できるブラウザ環境に制限があります。

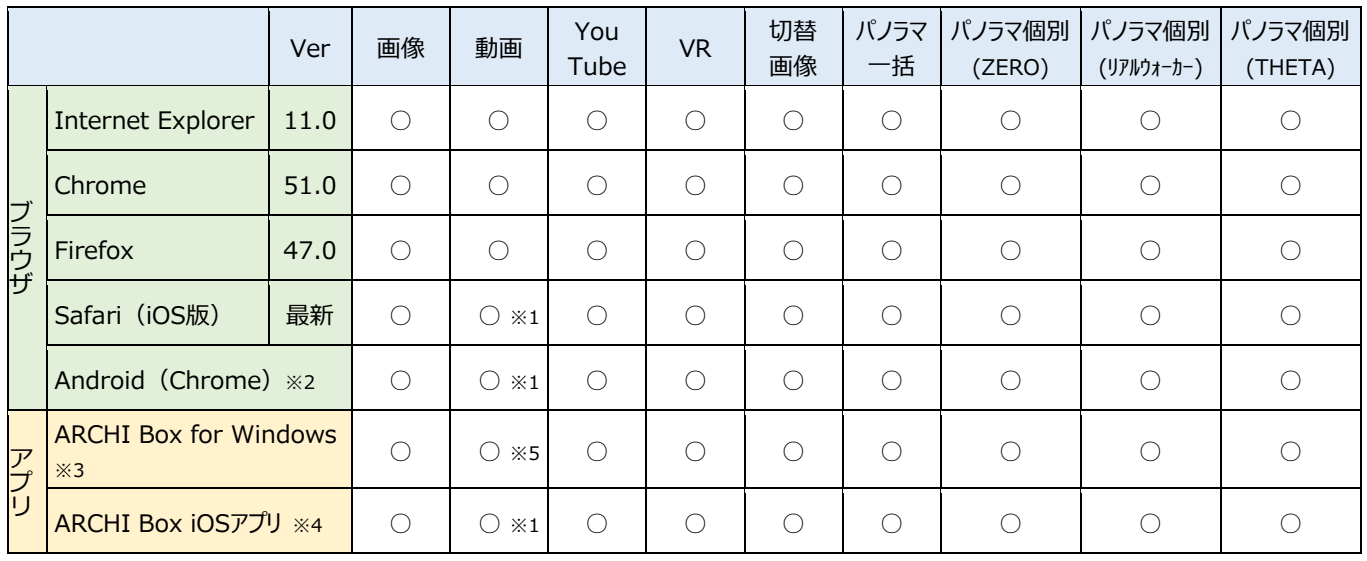

※1 動画ファイルのサムネイル画像が非表示となります。BGM音声が未対応です(効果音にも一部制限あり)。

※2 AndroidのOSは、6.0.1以降が前提です。

※3 呼び出しブラウザは、IE11が前提です。

※4 呼び出しブラウザは、Safari最新版が前提です。

※5 環境により一部再生できない場合があります。

## **2 プレゼンボードの作成**

ZEROで入力した平面図、配置図、立面図、パースなどのデータをもとに画像を作成し、その画像をシートにレイアウトして、プ レゼンボードを作成しましょう。

※ サンプルデータ「プレゼンデザイナー(開始).fcbz」を使用します。

## **2-1 プレゼンボードに配置する画像の準備**

#### **プレゼン Box を開く**

- ■「処理選択」ダイアログの「プレゼンデザイナー」 をダブルクリックします。
- **2 「ARCHITREND プレゼンデザイナー」ダイアロ** グの「プレゼン Box を開く」をクリックします。

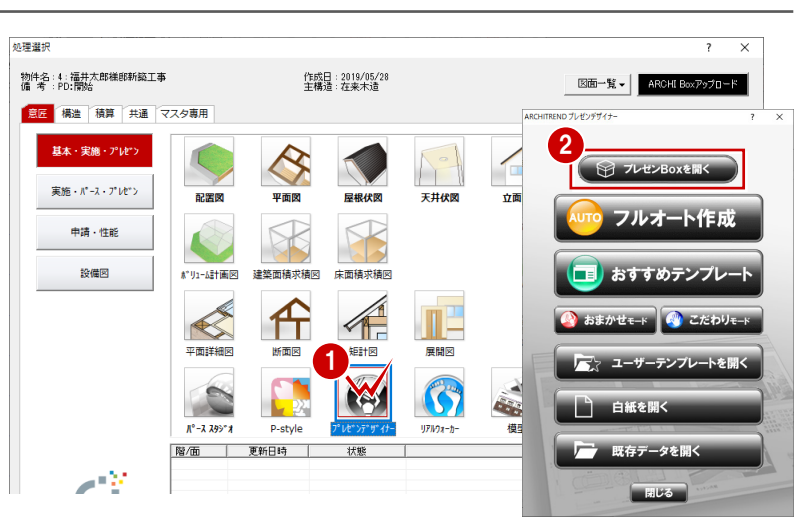

#### **画像を作成する**

- **1 「プレゼン Box |ダイアログの「自動作成 |をクリッ** クします。
- ■「自動作成」ダイアログの「実行」をクリックする と、チェックが付いている図面の画像が自動作 成されます。
- 6 対象となる図面データが存在しない場合はエラ ーリストが表示されます。 確認して「閉じる」をクリックします。

#### **プレゼン Box について**

基本図面やパースモニタのデータから自動で画像 を作成することができます。自動作成した画像 は、ZEROの物件フォルダに作成される「図面画 像」フォルダに保存されます。

平面図やパースモニタ、パーススタジオなどの「ファ イル」メニューからも開くことができます。

※ ただし、パースモニタ、パーススタジオから開いた場 合、「自動作成」のボタンが「登録」になり、画像の 自動作成はできません。

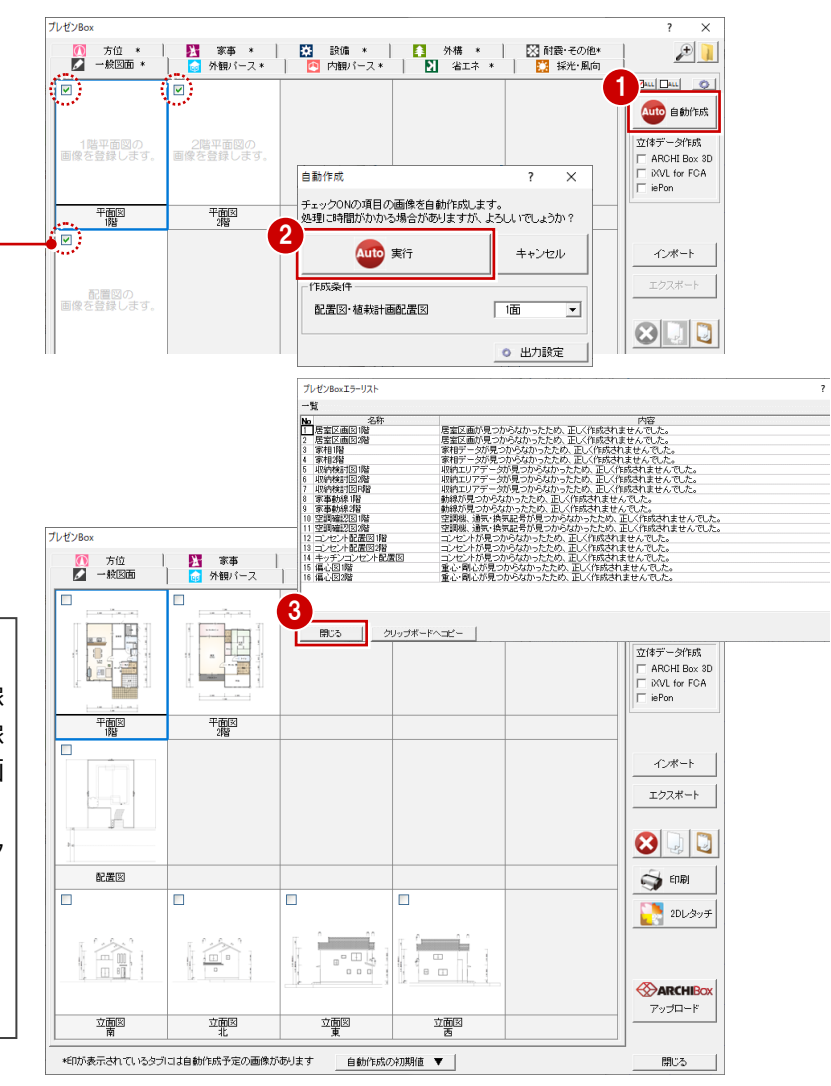

#### **画像ファイルを設定する**

ここでは、プレゼンデザイナーに連携する「外観パー ス 玄関方向」の画像を、P-style で作成した画像 に変更してみましょう。

- ■「外観パース」タブをクリックして、「外観パース 玄関方向」を選びます。
- 「インポート」をクリックします。
- 6 「画像ファイルを開く」ダイアログで、「ファイルの 場所」を「P-style」フォルダに変更します。
- 4 取り込む画像をダブルクリックします。 ここでは、「外観パース (P-style).jpg」を使 用します。

プレゼン Box の画像が変更されます。

同様にして、「内観パース LDK」の画像を、パース スタジオで作成した画像に変更しましょう。

- 6 「内観パース」タブをクリックして、「内観パース LDK」を選びます。
- 67 「インポート」をクリックして、取り込む画像をダ ブルクリックします。 ここでは、「プレゼン」フォルダにある「LDK 内観 パース.jpg」を使用します。
- 6 画像が変更されたことを確認して、「閉じる」を クリックします。

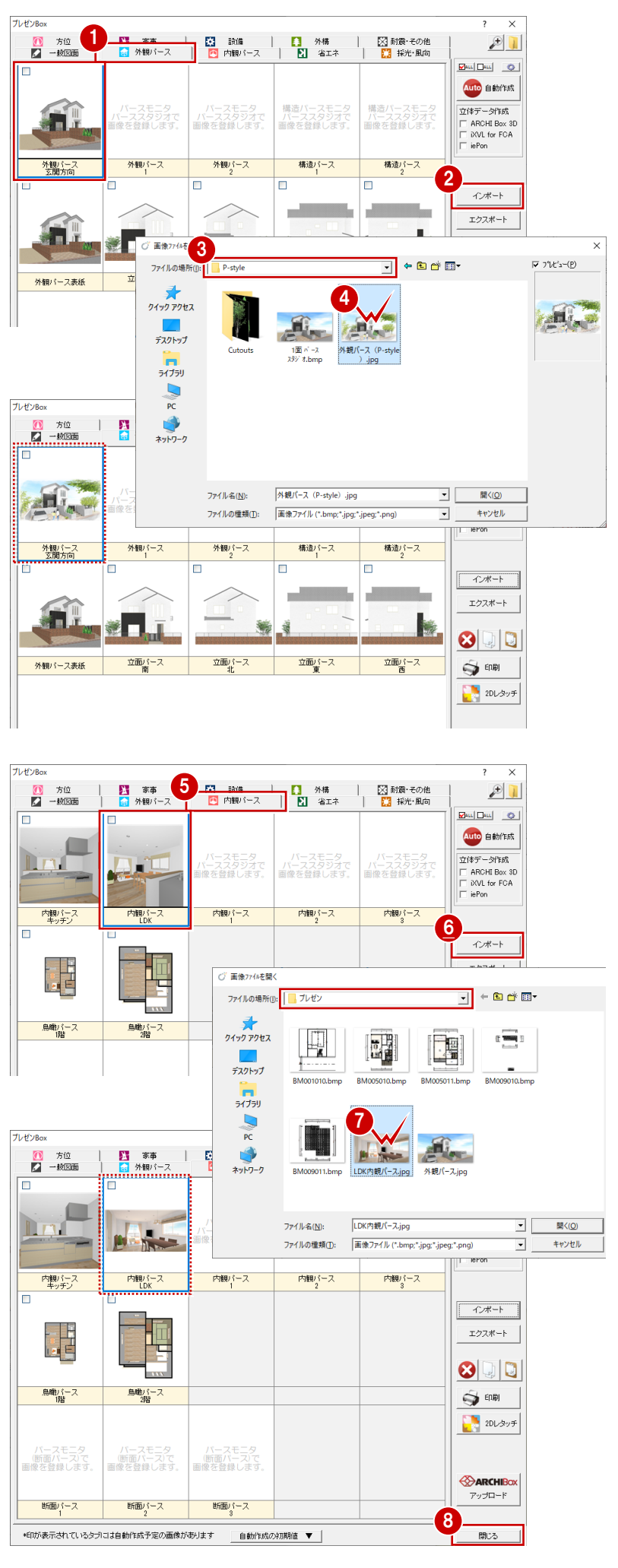

#### **おすすめテンプレートで作成する**

いくつかの作成方法がありますが(⇒ P.3)、ここ では、おすすめテンプレートを使用してプレゼンボー ドを作成しましょう。

- **「ARCHITREND プレゼンデザイナー」ダイアロ** グの「おすすめテンプレート」をクリックします。 プレゼンデザイナーが起動し、「テンプレートファイ ル選択」ダイアログが開きます。
- 2 お好みのテンプレートを選びます。 ここでは、「01\_エコ.fpt」を選択します。
- 6 下段で、作成されるプレゼンボードの内容を確 認します。
- 「OK」をクリックします。 プレゼン Box の画像が連携し、プレゼンボード が表示されます。
- 6~8 画面の左右に表示される三角のボタンを クリックして、各シートを確認しましょう。

 $\sqrt{2}$   $\equiv$   $\sqrt{2}$ 

■ 東京東島県

 $\overline{a}$ 

**ARRES** 

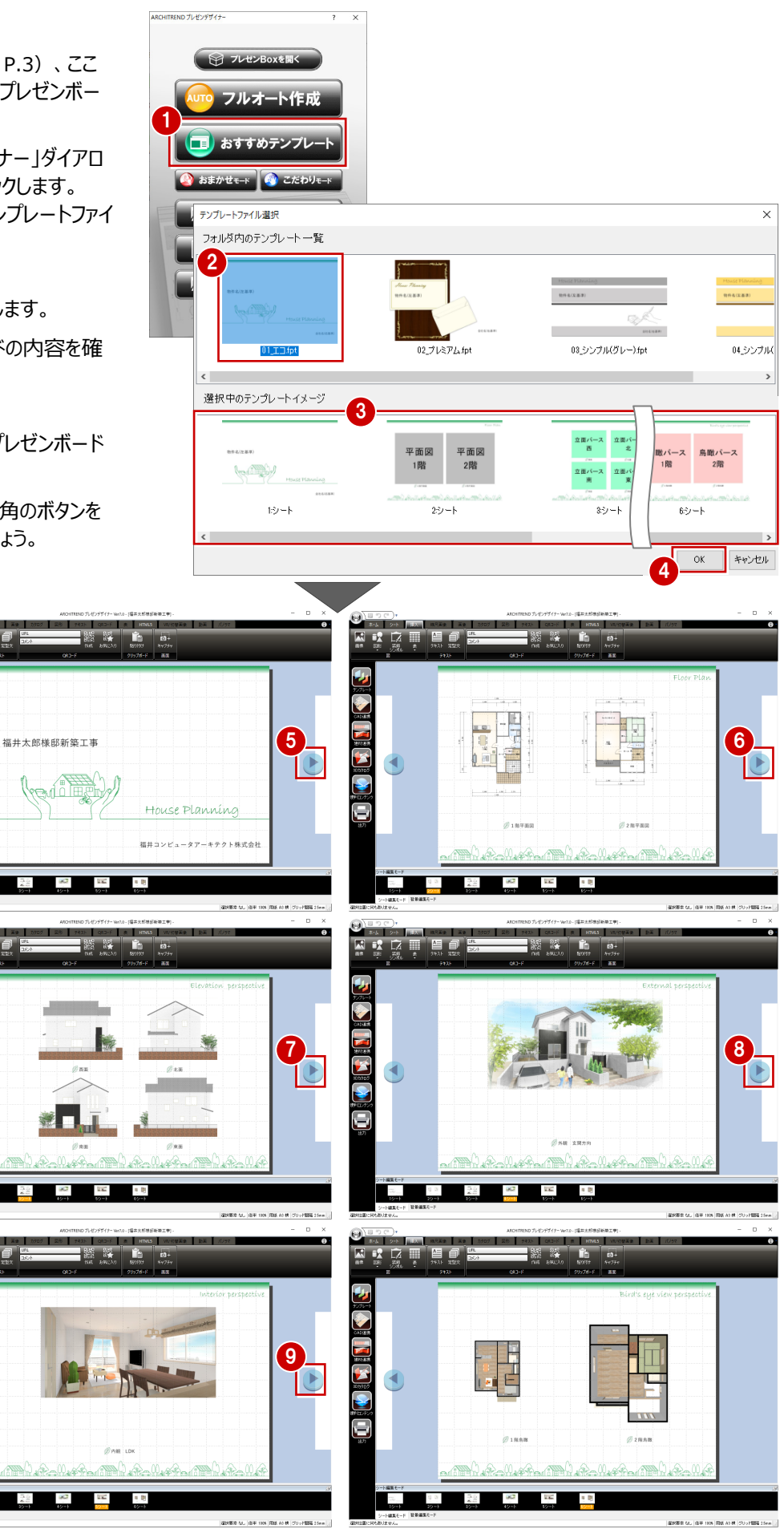

### **2-3 画面まわりの機能**

プレゼンデザイナーの各部の名称や機能について確認しましょう。

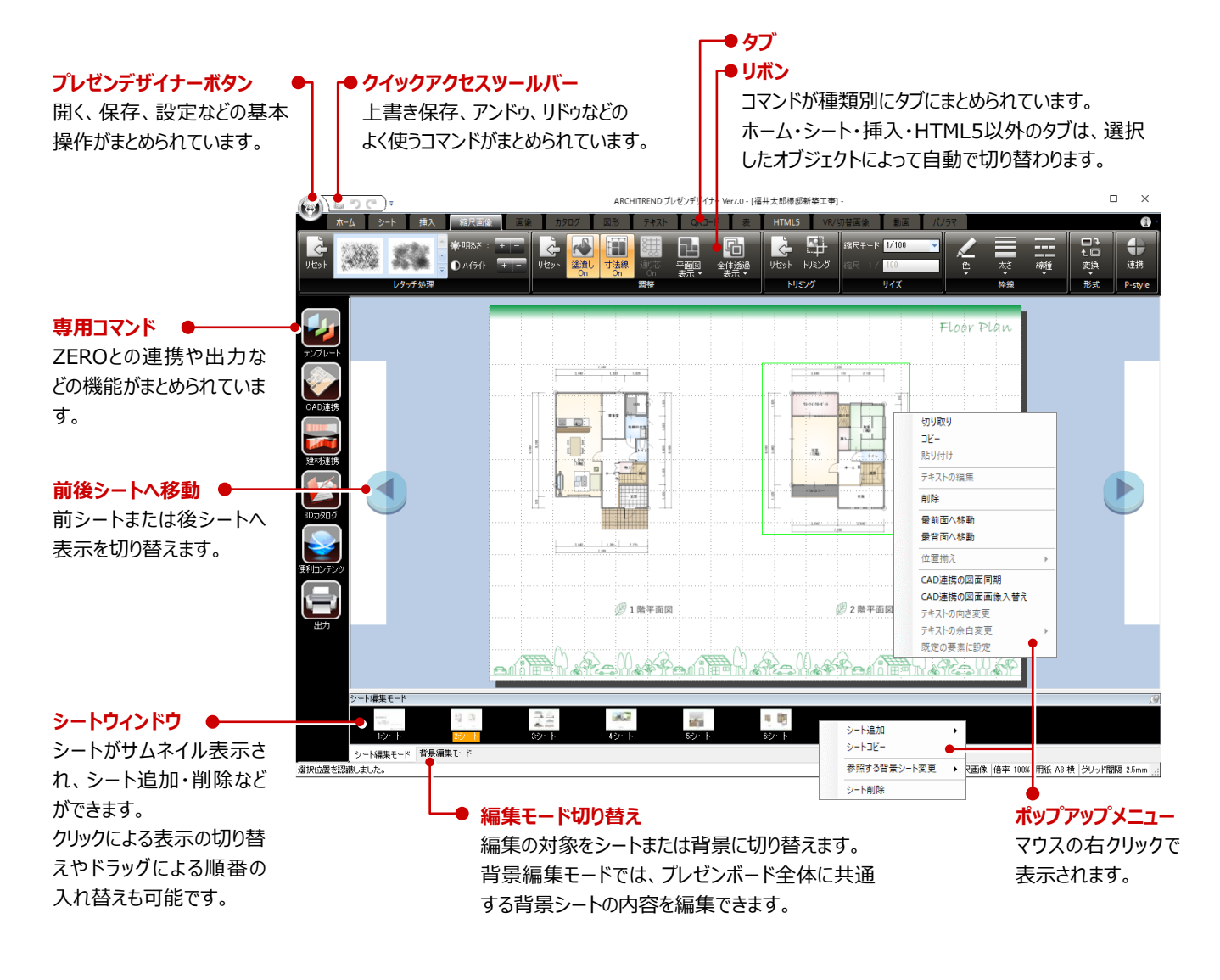

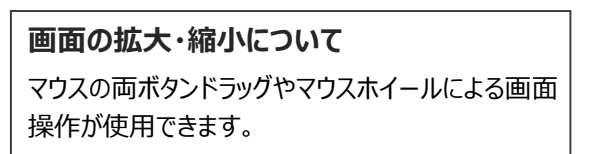

#### **グリッド・スマートガイド表示について**

初期状態では、レイアウトの基準となるマス目(グリッド)が表示されています。 また、オブジェクトを動かしたときに、他のオブジェクトと位置が揃った場合に補助線(スマートガイド)が表示されます。 編集時には、これらの線を目安に配置することで、全体のバランスを整えやすくなります。

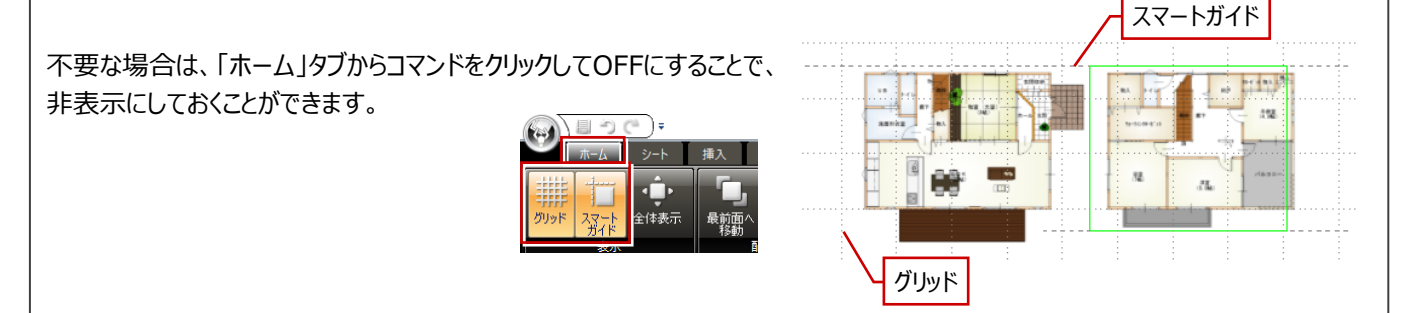

配置された画像の位置やサイズを変更してみましょう。

#### **オブジェクトを選択・選択解除する**

プレゼンボードを構成する図形や画像、テキストを 総称して「オブジェクト」といいます。

オブジェクトは、クリック指定、または範囲指定で選 択できます。また、選択を解除するには、画面上の 何もないところをクリックします。

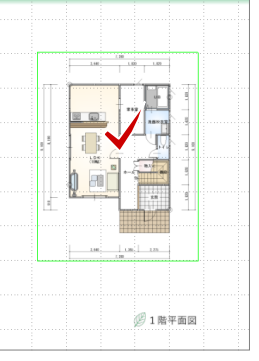

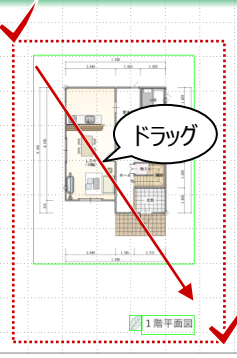

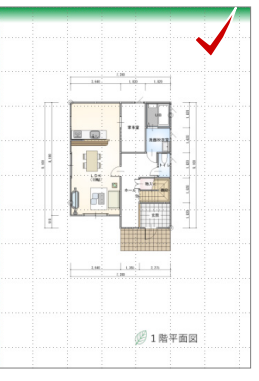

【クリックで1点指定】 【ドラッグで範囲指定】

【選択解除】

#### **オブジェクトを移動する**

オブジェクトを選択した状態でドラッグすると、任意 の位置へ移動できます。

Shift キーを押しながらドラッグすると、水平・垂直 方向に移動できます。

移動は、キーボードの矢印キーでも可能です。

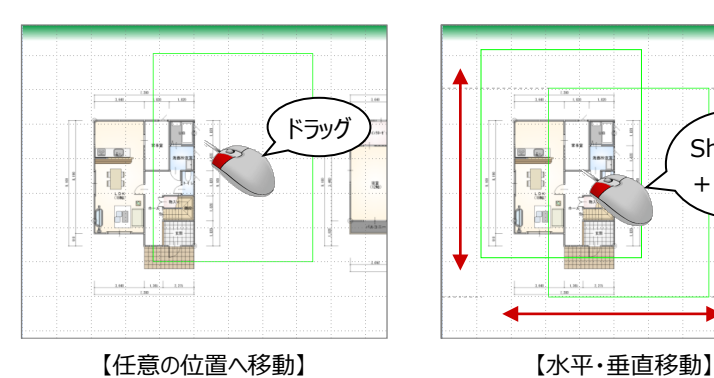

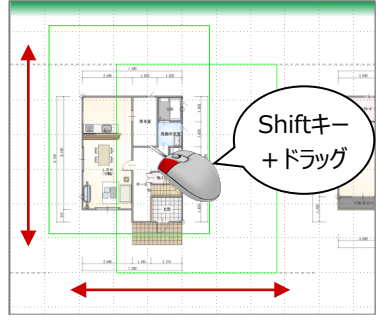

## Shiftキー +クリック 1  $/$  1  $/$ Floor Play 381.联军面网 Shiftキー  $\left\{\n \begin{array}{c}\n 3 \\
+ 15\n \end{array}\n \right.$ 3 1 階平面図 32階平面図  $E[\overline{A} \overline{A} \overline{B}]$  $\mathbb{R}$  $\mathcal O$  1  $\mathtt{N}$  +  $\mathtt{m}$   $\mathtt{N}$ (5) 2 階字画図

#### **平面図の位置を移動する**

後ほど 1 階平面図のまわりに建材の画像を配置す るため(⇒ P.13)、2 ページ目の平面図を右に水 平移動しましょう。

- **12 Shift キーを押しながら、1階と2階の平面** 図を選択します。 ドラッグで範囲指定して選択する方法でもかま いません。
- **❸ Shift キーを押しながら右へドラッグします。** 1 階と 2 階の平面図が右に移動します。

#### **画像のサイズを変更する**

4 ページ目の外観パースと 5 ページ目の内観パース のサイズを変更しましょう。

- 1 4ページ目の画像を選択します。 「画像」タブが表示されます。
- ハンドルをドラッグしてサイズを変更します。
- 6 同様にして、5ページ目の画像もサイズを変更 します。

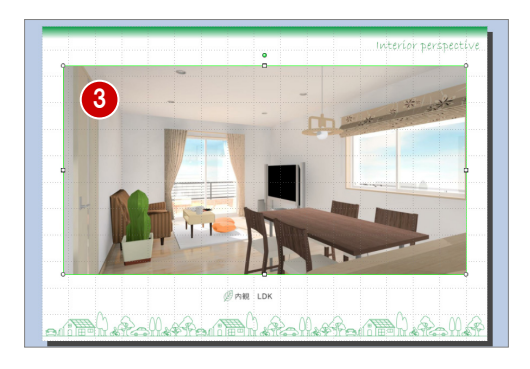

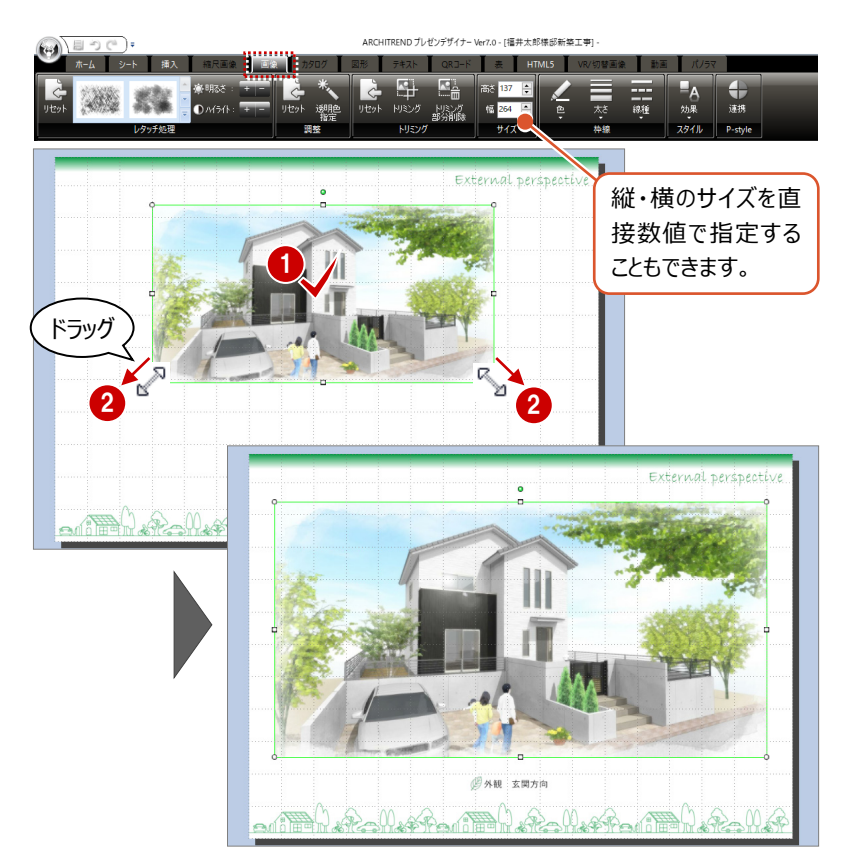

#### **画像をトリミングする**

6 ページ目の鳥瞰パースは、1 階と 2 階で同じ視点 から自動作成されるため、1 階が小さく表示されてい ます。余白部分をトリミングして、サイズを調整しまし ょう。

- 6ページ目の1階の画像を選択します。 「画像」タブが表示されます。
- 「トリミング」をクリックします。
- 8 ハンドルをドラッグして余白を縮めます。

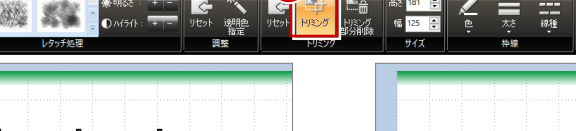

2

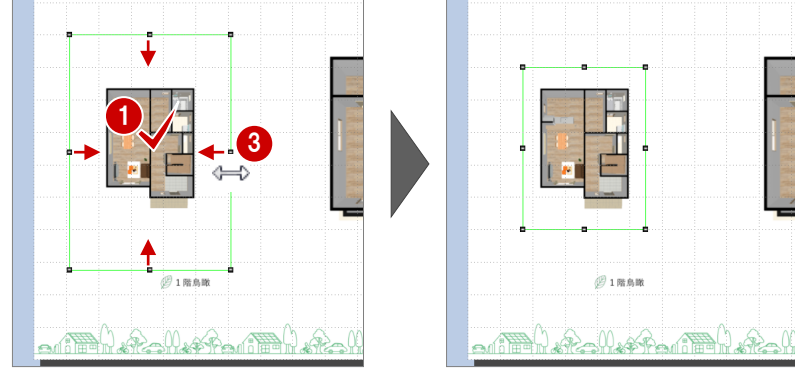

- **4 「トリミング」をクリックして OFF にします。**
- 6 2 階の画像に合わせて、1階の画像のサイズを 変更します。

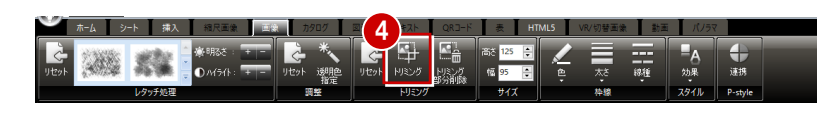

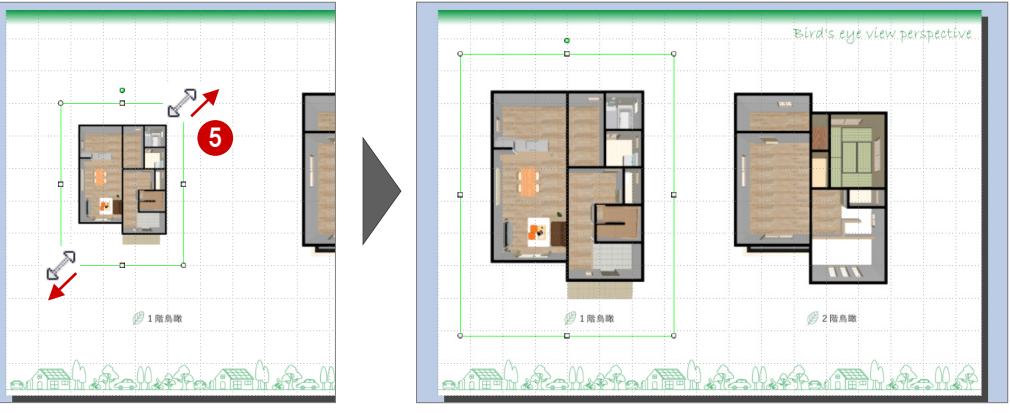

#### **縮尺画像のサイズや表示を変更する**

2ページ目の平面図のように、プレゼン Box の「一般 図面」タブから連携した画像を縮尺画像といいます。

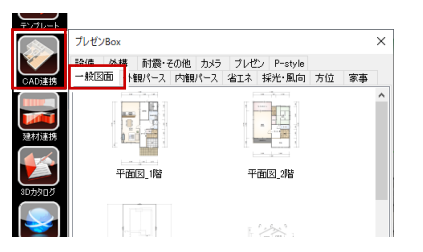

縮尺画像は、画像を選択してもハンドル表示がな く、ドラッグ操作でサイズ変更はできません。

縮尺画像を選択すると、「縮尺画像」タブが表示さ れます。縮尺画像のサイズを変更するには、「縮尺 モード」でスケールを変更します。 「フリー」を選択した場合は「縮尺」を任意に指定で きます。

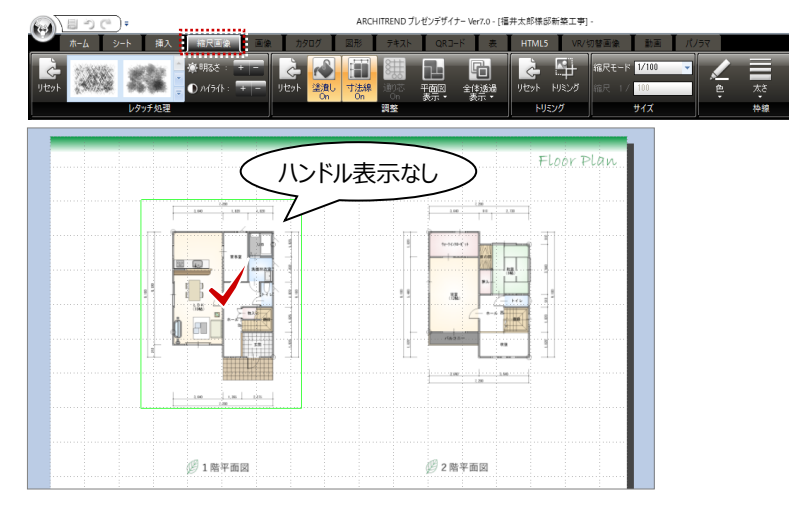

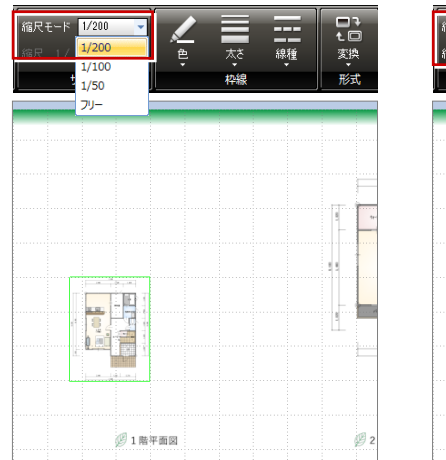

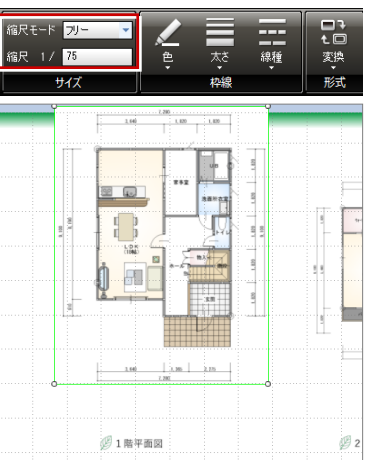

また、縮尺画像は、塗潰しや寸法線の表示もワンタ ッチで切り替えることができます。 なお、これらの処理を初期化したいときは、「リセット」 をクリックします。

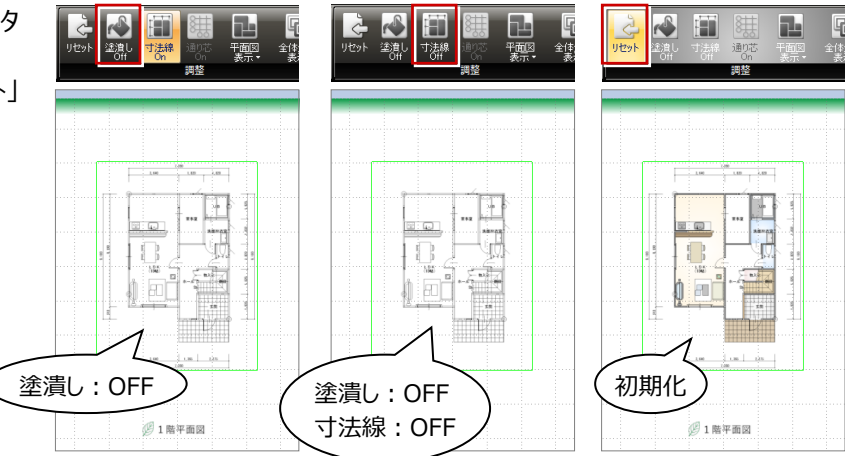

## **2-5 建材画像と表の配置**

物件で使用した部品や建具の画像を配置してみましょう。 また、図形や面積表などを追加して、プレゼンボードを完成させましょう。

#### **建材の画像を配置する**

- ■「建材連携」をクリックします。 その物件で使用している 3D カタログマスタのサ ムネイル画像が表示されます。
- 2 ツリーから「平面図 1階」の「部品」を選びます。
- **← 配置するサムネイル画像 (ここでは UB) を選** び、プレゼンボード上へドラッグ&ドロップします。 カタログ画像と、建材情報が配置されます。

<sup>1</sup> <sup>2</sup> 建材速料 लेगा∕त T.

aDカタロク

Archi Maete 去材 一

日 <mark>合</mark> 物件<br>中 合 平面図 1階

| 山山<br>| 秦杉<br>| 部品 **C**<br>P

-a the e.e.e.<br><mark>∩</mark>#&

物件で使用していない建材の画像を配置する 場合は、「3Dカタログ」メニューからカテゴリーを 選び、部材を選択して配置します。

#### 4 同様にして、他の設備部品や玄関建具の画 像も配置します。

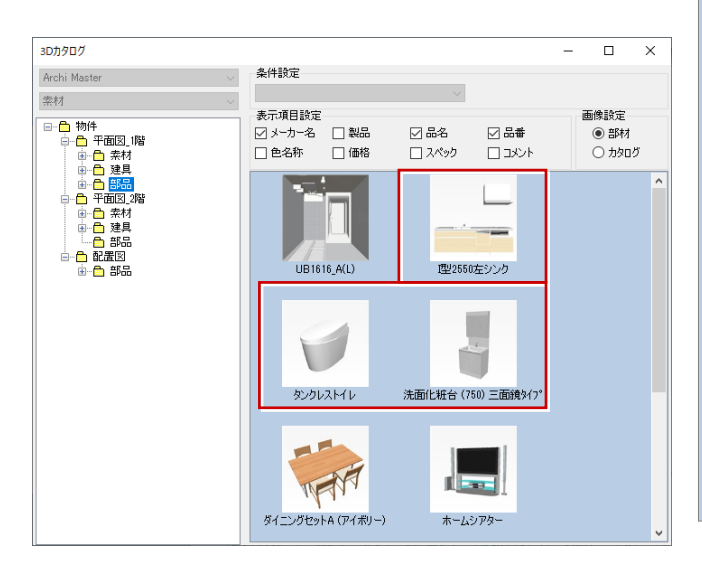

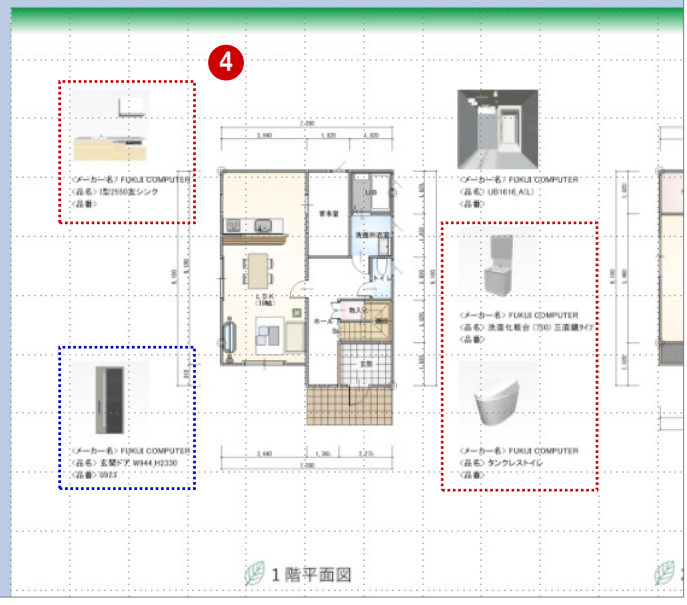

**x** 42

**B** ©

3

⊠ ₩

 $\Box$   $\lambda$ ペック

☑‰

 $\square$   $\Rightarrow$ 

 $(1.6)$ 

型2550左シンク **COLOR** 

条件設定

表示項目設定

- 表示項目設定<br>- ○ メーカー名 - □ 製品<br>- □ 色名称 - □ 価格

UB1616 A(L)

 $\overline{\phantom{a}}$  $\overline{\mathbf{x}}$ 

画像設定

◉ 部材

 $O$  hang

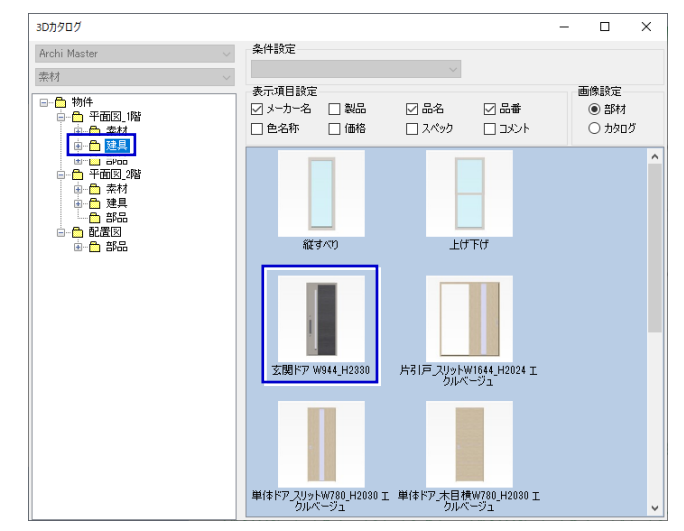

### **引き出し線を追加する**

建材のカタログ画像に引き出し線を追加しましょう。

- ●「挿入」タブの「図形」メニューから「折れ線」を選 びます。
- 2 引き出し線の位置をドラッグで指定します。 引き出し線が入力され、「図形」タブが表示さ れます。

 $\overline{\mathcal{P}}$ ARCHITREND プレゼンデザイナー Ver7.0 - [福井太郎様邸新築工事]  $\left( \cdot \right)$ FRAN DRIFF  $\mathbb{R}$  and  $\mathbb{R}$  in  $\mathbb{R}$  in  $\mathbb{R}$  in  $\mathbb{R}$  in  $\mathbb{R}$  in  $\mathbb{R}$  in  $\mathbb{R}$  in  $\mathbb{R}$  in  $\mathbb{R}$  in  $\mathbb{R}$  in  $\mathbb{R}$  in  $\mathbb{R}$  in  $\mathbb{R}$  in  $\mathbb{R}$  in  $\mathbb{R}$  in  $\mathbb{R}$  in  $\mathbb{$ т  $\blacksquare$  max  $\blacksquare$  / 歌<br>出席<br>作成 数被 K Ĭŧ  $\mathbf{D}^+$ クリップボー 面面  $\Box$  $\Box$  $\Box \Box \Box$ 9999 中心心中 2  $\Box$  $ck = h = 2$  signaturing <品名>I型2550左シンク<br><品番> ドラッグ  $\overline{\mathbb{R}}$ 

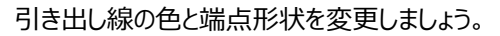

6 引き出し線を選択した状態で、「図形」タブの 「スタイル」でお好みの色を選びます。

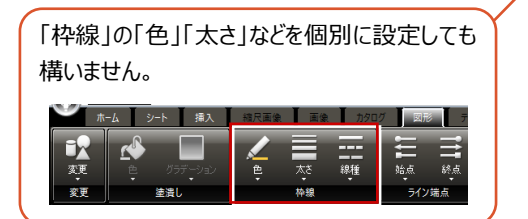

- 4 続けて、「終点」メニューから端点の形状を選び ます。
- 6 右クリックして「既定の線分に設定」を選びます。 入力した線分の色や端点形状の設定が初期 値として登録されます。

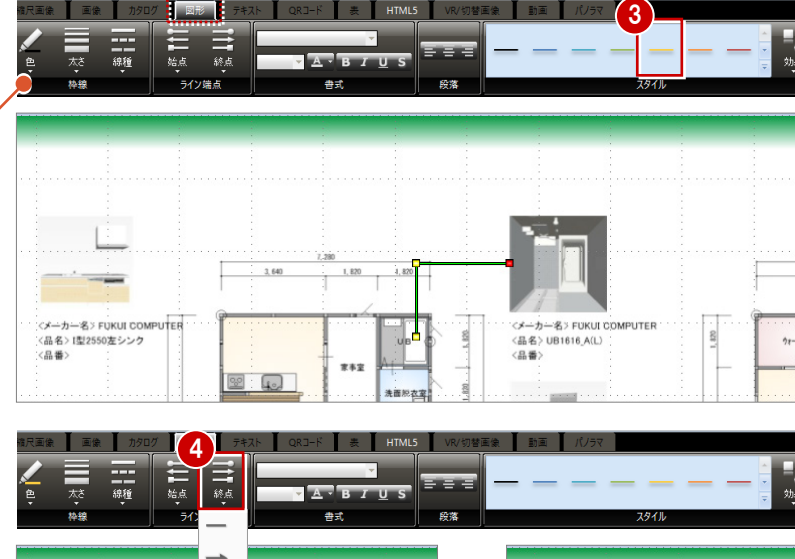

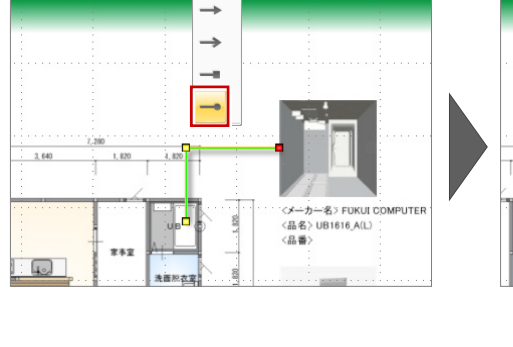

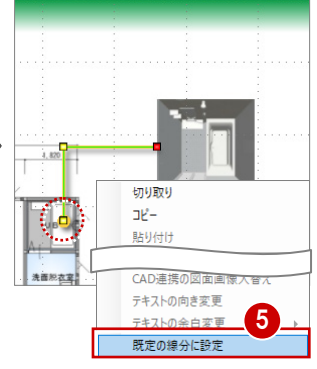

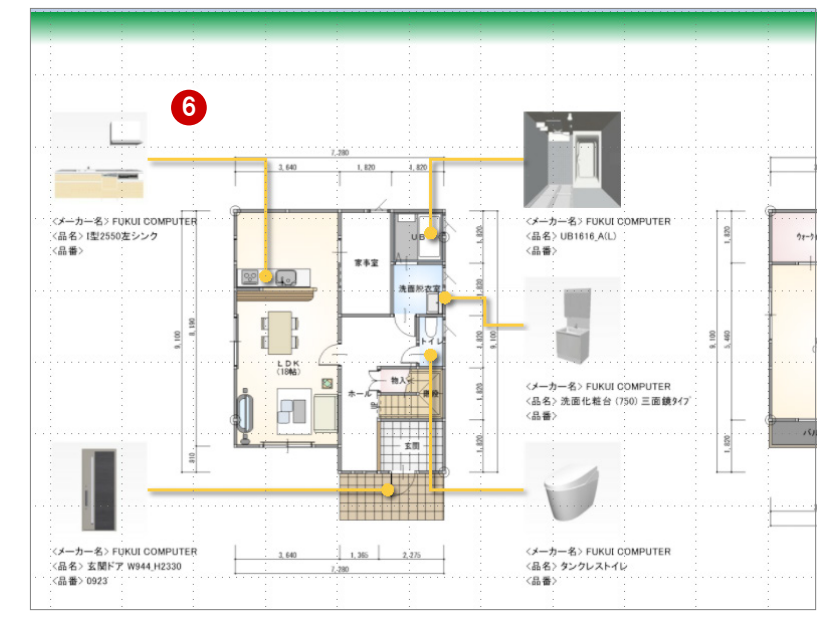

6 同様にして、他の引き出し線も入力します。

#### **面積表を配置する**

■「挿入」タブの「表」メニューから「面積表の取り 込み」を選びます。 面積表がシート中央に配置され、「表」タブが 表示されます。

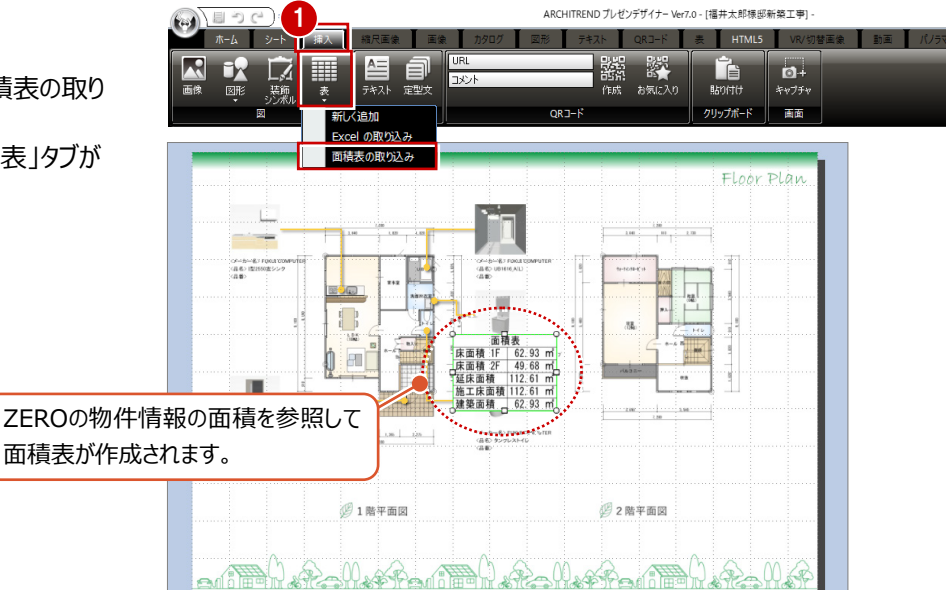

面積表の文字サイズを少し小さくしてみましょう。

- 2 面積表を選択した状態で、「編集」をクリックし ます。
- 8 編集するセルを選択します。
- ■ここでは、「フォントサイズ」を「12」に変更しま す。
- 6 「自動調整」をクリックします。 フォントサイズに合わせて、セルの幅と高さが調 整されます。

**6**「OK」をクリックします。

■ 面積表をドラッグして任意の位置へ移動しま す。

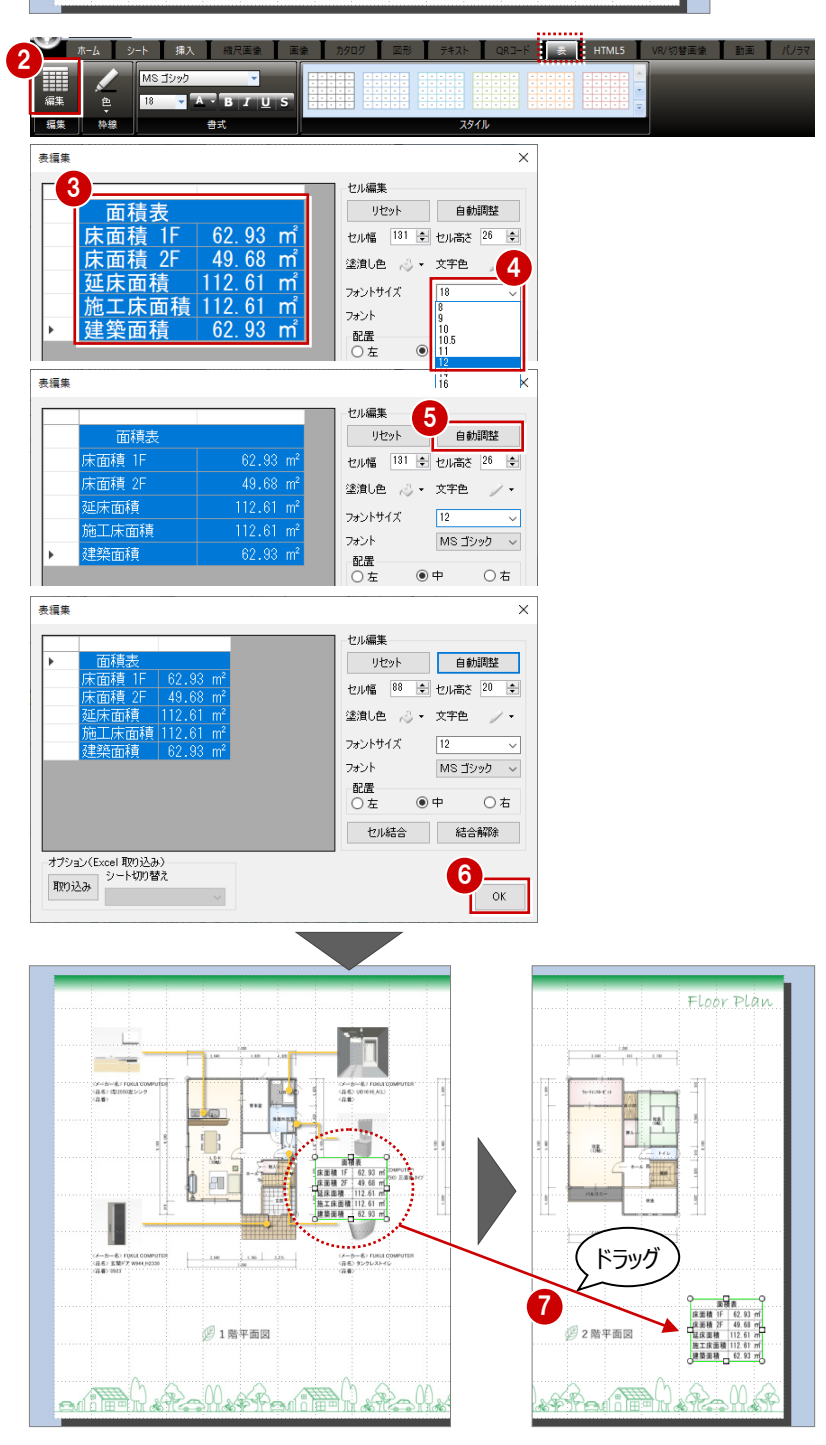

表紙に配置された会社名を変更しましょう。

#### **テキストを変更する**

- 1 ページ目の会社名をダブルクリックします。 「テキスト」9ブが表示され、テキストを編集でき る状態になります。
- 2 文字列 (ここでは、「フクイホーム株式会社」) を入力します。
- ※ 必要があれば、物件名も変更しておきましょう。

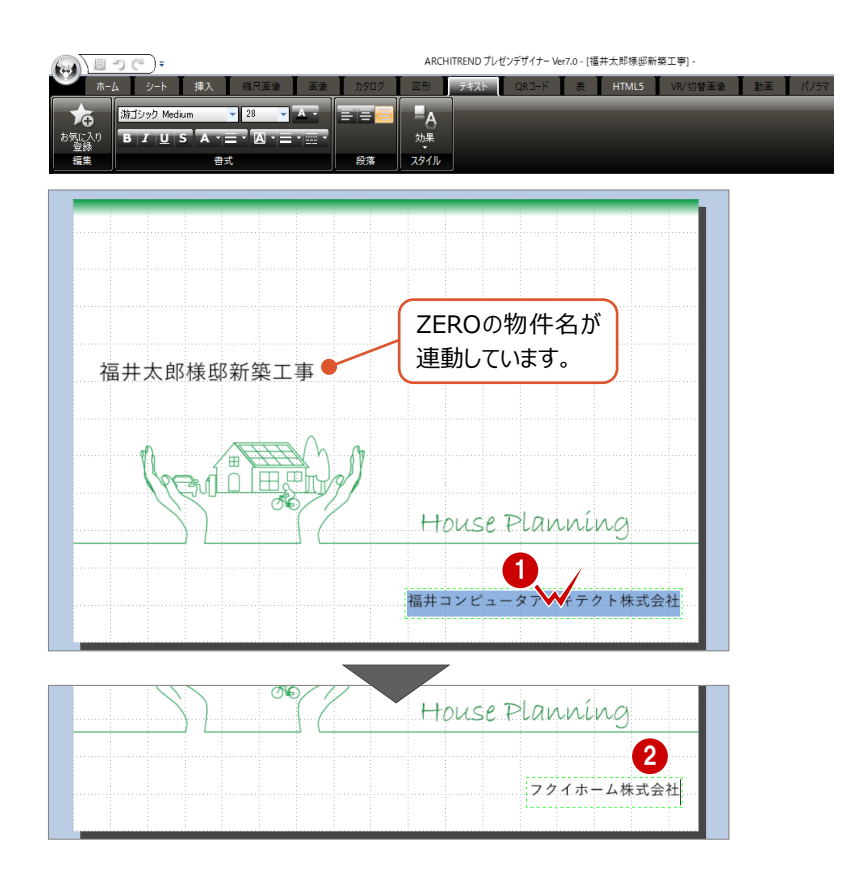

#### **会社名を設定する**

次回から連携時に自社名が配置されるよう、会社 名を設定しておきましょう。

- 1 プレゼンデザイナーボタンをクリックして、「全体設 定」を選びます。
- 「基本情報」が選ばれていることを確認します。
- **❸「会社名」を入力して、「OK」をクリックします。**

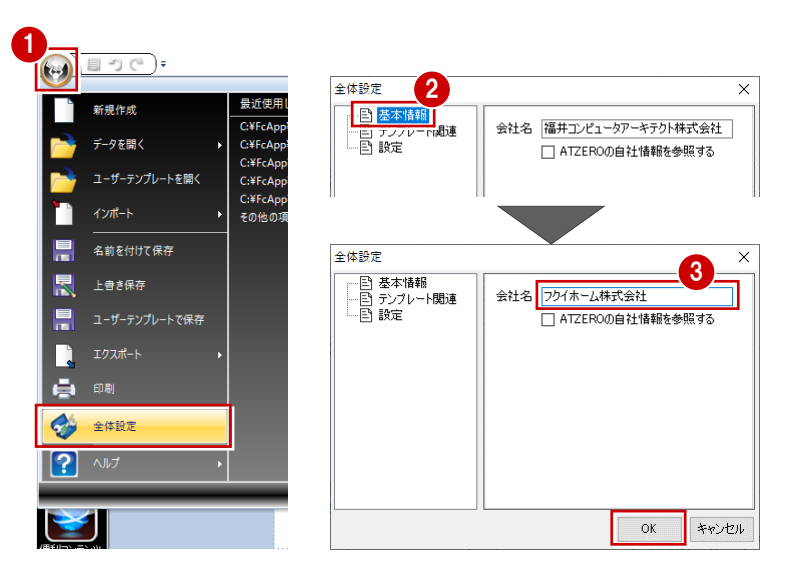

## **2-7 データの保存・印刷**

作成したプレゼンボードを保存して、印刷しましょう。

#### **プレゼンボードを保存する**

- ●「上書き保存」をクリックします。
- 2 ファイル名を確認して「保存」をクリックします。

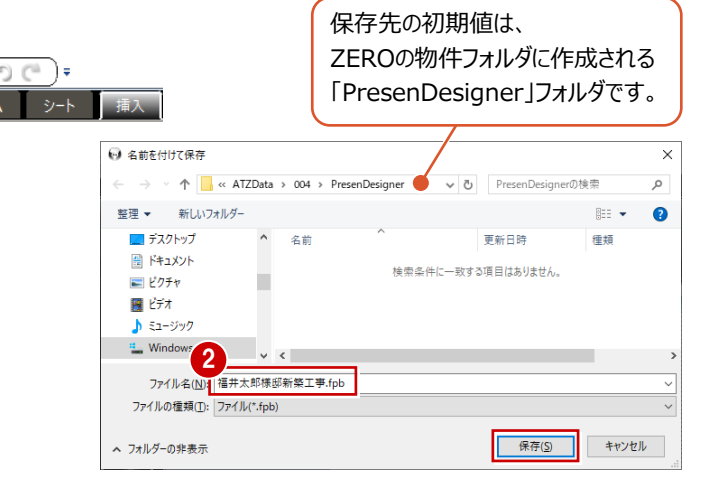

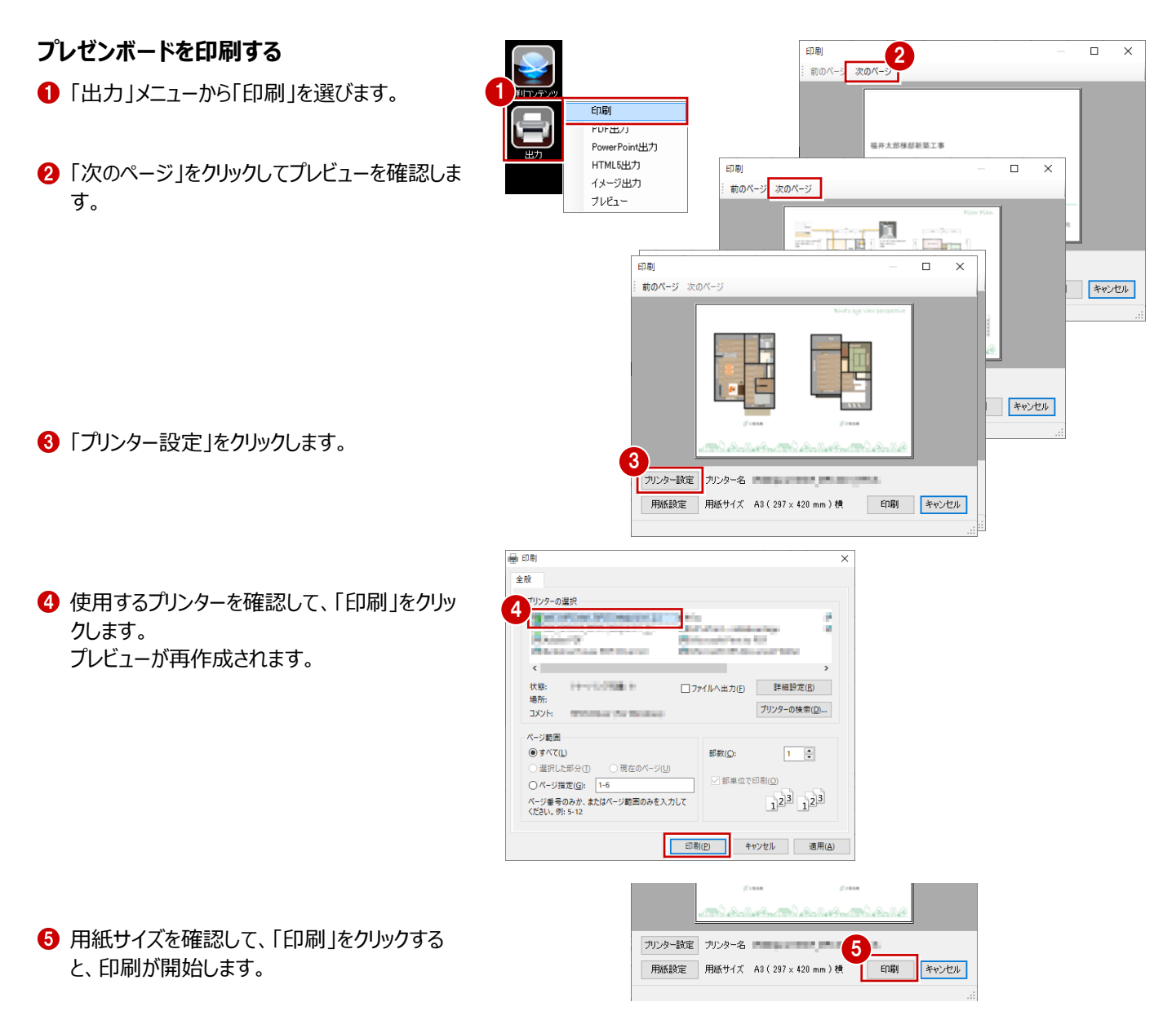

1

### **次回、データを開くときは**

「処理選択」ダイアログの「プレゼンデザイナー」をダ ブルクリックして、「ARCHITREND プレゼンデザ イナー」ダイアログの「既存データを開く」をクリックし ます。

このとき、その物件データの「PresenDesigner」 フォルダが開くので、保存したプレゼンボードを選び ます。

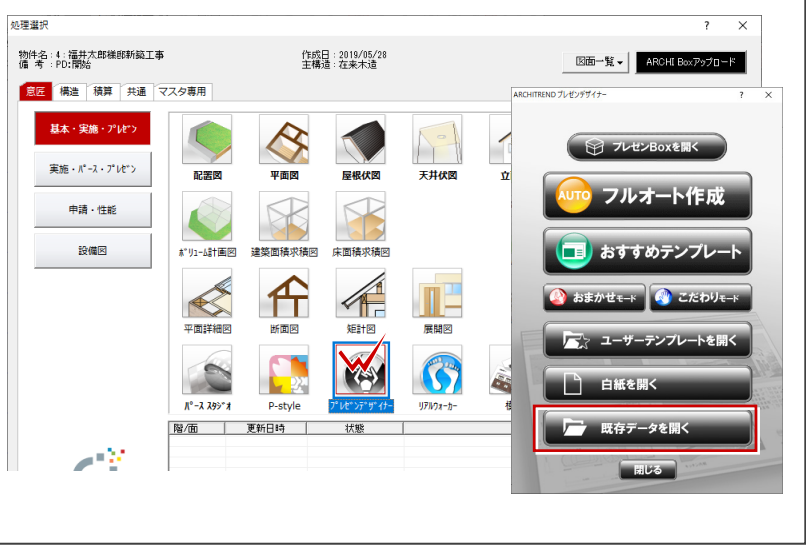

#### **物件データに変更があった場合 補足**

プレゼンボードを作成後、プラン変更によって連携画像を入れ替えたい場合は、プレゼン Boxの画像を更新後、プレゼンボードの画像を同期して更新します。 例えば、1階平面図が変更になった場合は、次のように操作します。

### **プレゼン Box の画像を更新する**

- プレゼン Box を開いて、再作成したい図面や 画像にチェックを付けます。
- 2 「自動作成」をクリックします。
- 「実行」をクリックします。 連携画像が再作成されます。
- ※ 外観パースなど、画像ファイルを設定している場 合は、「インポート」で更新しておきます。

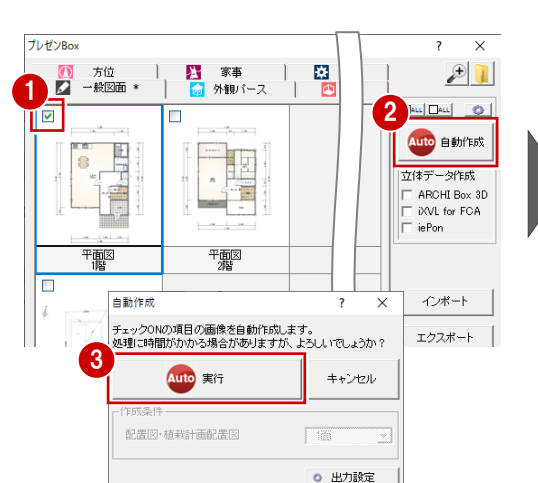

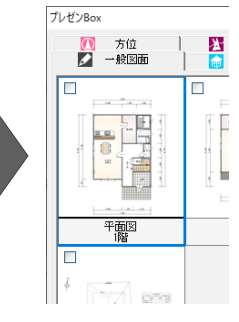

### **プレゼンボードの画像を更新する**

プレゼンボードの画像はリンクではなく、埋め込み状 態で配置されているため、画像を更新する必要が あります。

- 1 既存のプレゼンボードを開いて、更新したい図 面や画像を選択します。
- **2** 右クリックして、「CAD 連携の図面同期1を選 びます。 連携画像が更新されます。

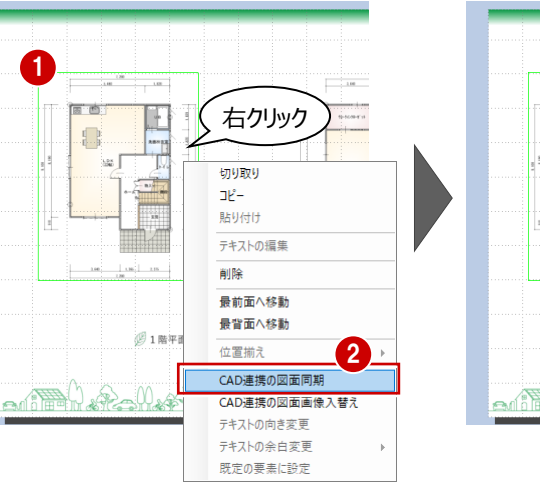

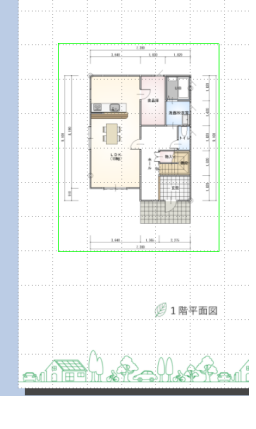